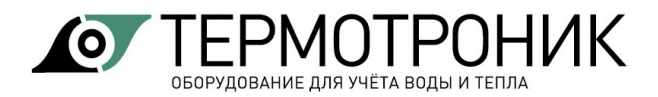

# **Программное обеспечение**

# **«АДИ Конфигуратор»**

Руководство пользователя

Редакция 2.02

#### **ООО «ТЕРМОТРОНИК»**

193318, Россия, Санкт-Петербург, ул. Ворошилова, д.2 Телефон, факс: +7 (812) 326-10-50 Сайт ООО «ТЕРМОТРОНИК»: **[www.termotronic.](http://www.termotronic/)ru** Служба технической поддержки: **support@termotronic.ru** тел. 8-800-333-10-34

#### СОДЕРЖАНИЕ

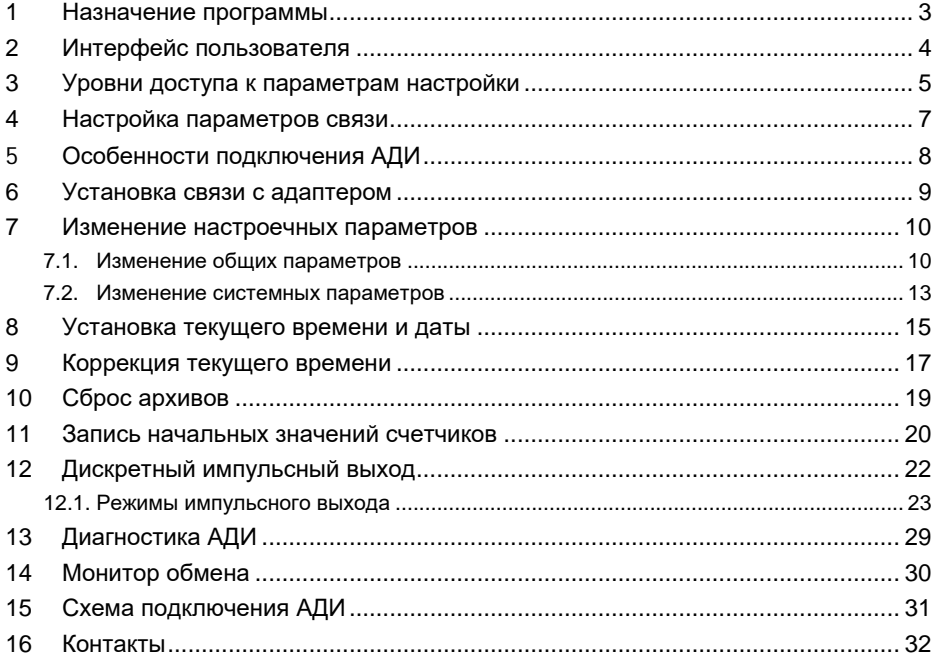

### <span id="page-2-0"></span>**1 Назначение программы**

Программа "АДИ Конфигуратор" предназначена для изменения настроечных параметров преобразователей измерительных АДИ (далее адаптеры), диагностики состояния АДИ.

Программа рассчитана для работы с АДИ-0-1, АДИ-1-0, АДИ-1- 1, а также с адаптерами связи для Питерфлоу (АДИ-0-0) с интерфейсами RS-232, RS-485 и Ethernet.

Программа функционирует под управлением операционной системы Windows 7 и выше и требует MS.NET Framework 3.5.

Рабочий каталог программы должен быть разрешен на запись.

Программа поставляется в виде исполняемого файла и не требует установки.

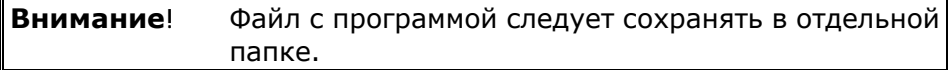

# <span id="page-3-0"></span>**2 Интерфейс пользователя**

При запуске программы на экран выводится главное окно программы

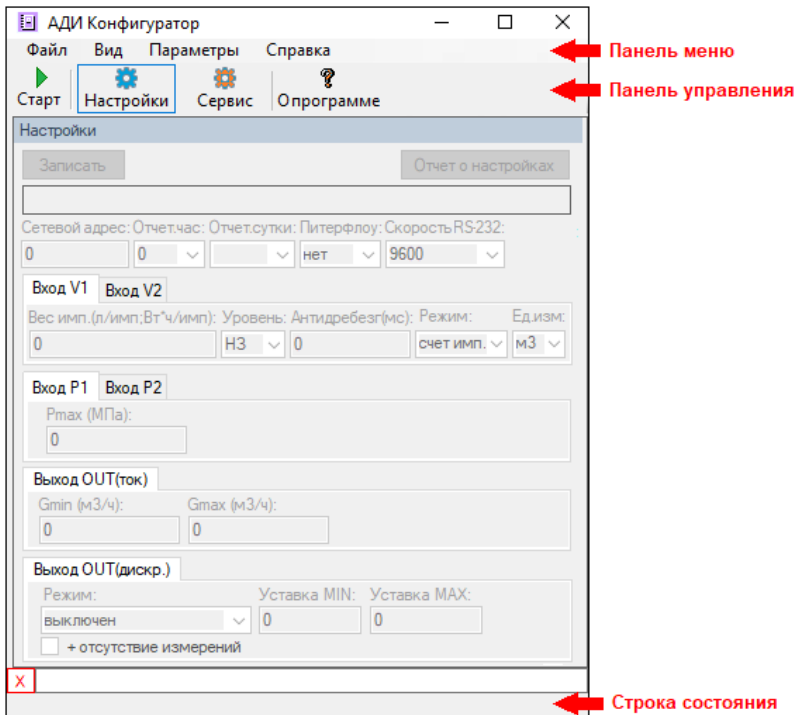

Интерфейс программы включает панель меню, панель управления и информационное окно.

В нижней части главного окна программы находится строка состояния, в которой отображаются результаты выполнения команд.

# <span id="page-4-0"></span>**3 Уровни доступа к параметрам настройки**

Настроечные параметры в зависимости от уровня значимости имеют разные степени ограничения доступа.

Существуют следующие уровни доступа к настроечным параметрам:

1. Без доступа.

2. Кнопка доступа.

Кнопка доступа находится внутри прибора. Для разрешения/запрета доступа к настройкам необходимо нажать на кнопку и удерживать около 1 с.

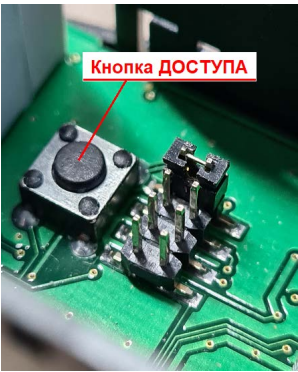

Перечень параметров и соответствующие им уровни доступа приведены на рисунке.

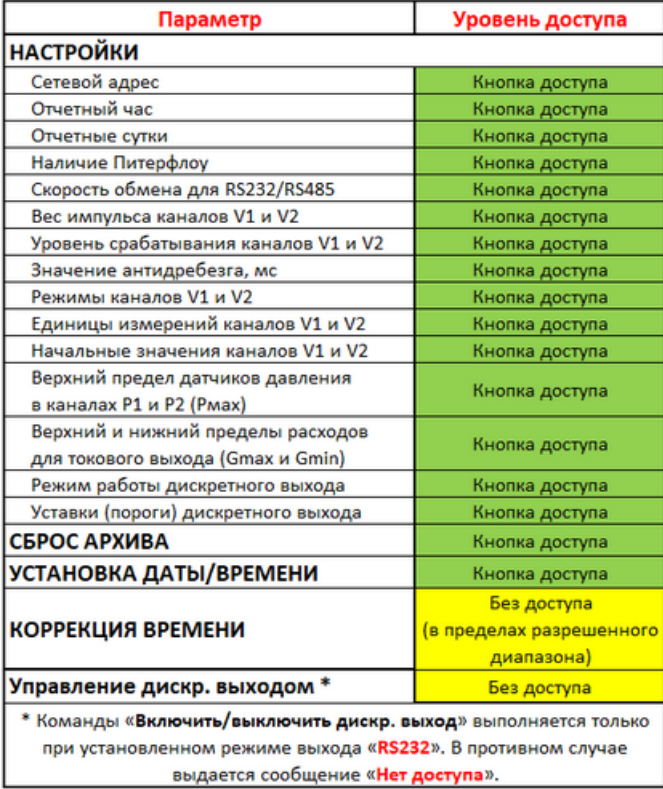

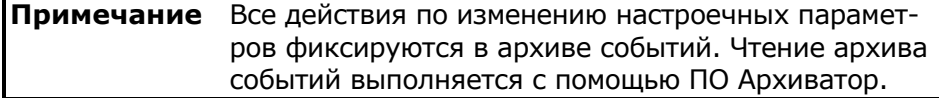

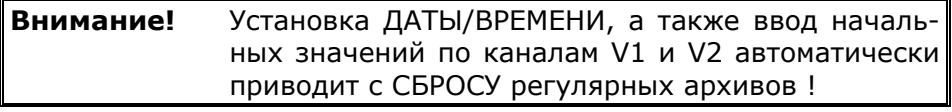

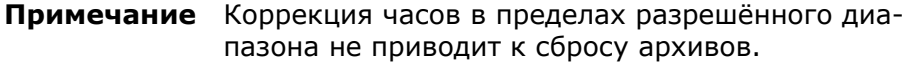

# <span id="page-6-0"></span>**4 Настройка параметров связи**

Для настройки параметров канала связи необходимо:

**1**. В меню **Параметры** выбрать пункт **Настройки**.

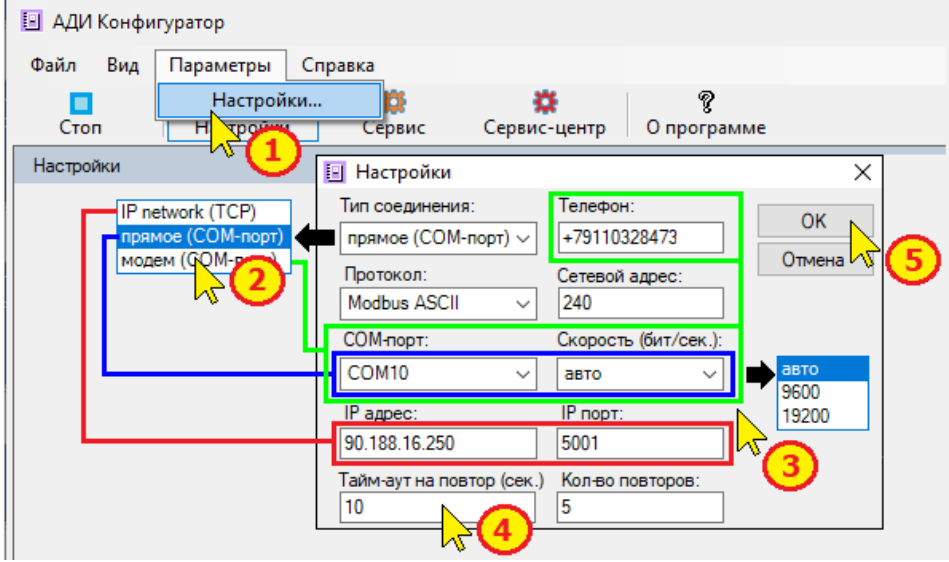

В раскрывшемся окне выбрать (установить):

**2**. Тип соединения: прямое (COM-порт), модем (COM-порт) или IP Network(TCP);

**3**. Параметры выбранного соединения:

номер COM-порта для **прямого соединения** и скорость обмена ("авто"\*, 9600 или 19200);

номер COM-порта для **модемного соединения**, скорость обмена ("авто"\*, 9600 или 19200) и номер телефона;

\* при установке "**авто**" программа последовательно перебирает скорости обмена 9600 и 19200.

IP адрес и IP порт для соединения **IP Network(TCP)**; протокол и сетевой адрес\*\* АДИ.

\*\* Широковещательный сетевой адрес АДИ равен 240.

**4**. Тайм-аут на повтор и количество повторов для всех типов соединений.

**5**. Нажать **ОК** для сохранения параметров настройки канала связи.

Особенности установки основных параметров соединения приведены в [Особенности подключения АДИ](#page-7-0).

# <span id="page-7-0"></span>**5 Особенности подключения АДИ**

Варианты подключения АДИ к компьютеру

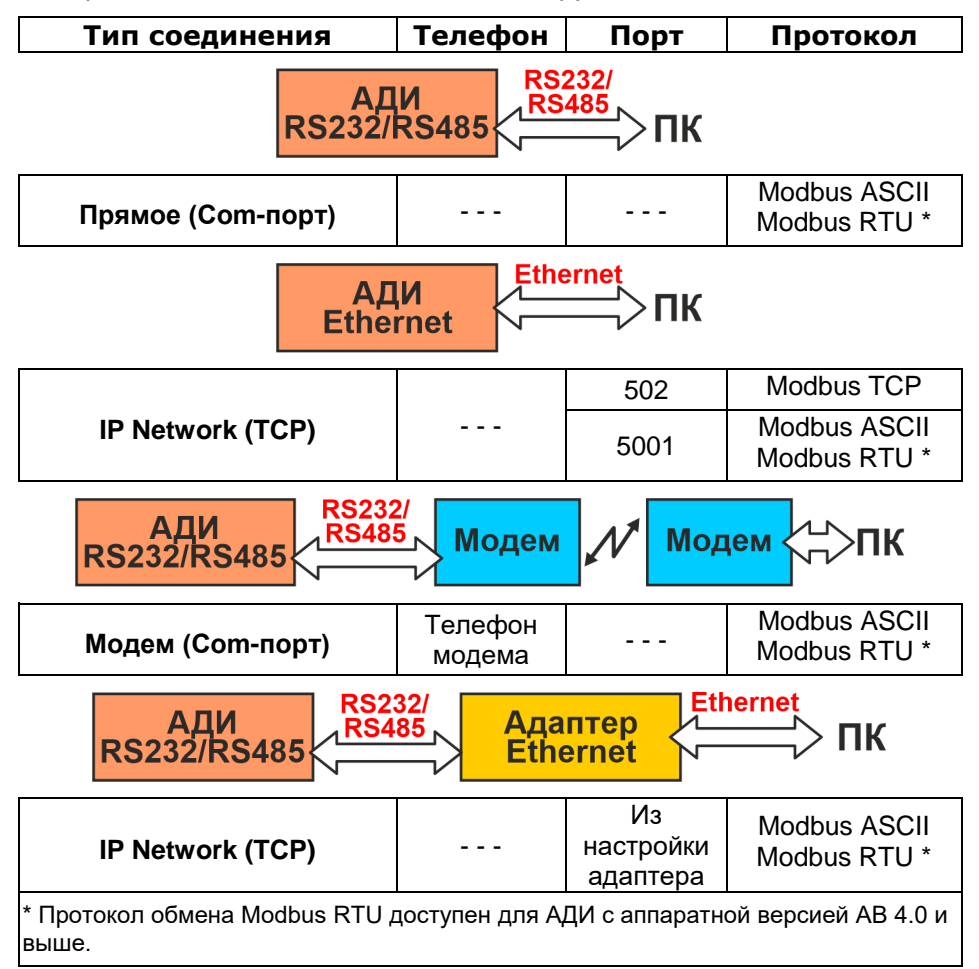

### <span id="page-8-0"></span>**6 Установка связи с адаптером**

Для установки связи необходимо:

1. подключить адаптер к ПК (см. [Схемы подключения](#page-30-0));

2. запустить программу "АДИ Конфигуратор";

3. настроить параметры канала связи (см. [Настройка парамет](#page-6-0)[ров связи](#page-6-0));

4. нажать на кнопку  $\overline{\phantom{a}}$   $\overline{\phantom{a}}$   $\overline{\phantom{a}}$ 

При успешном соединении в главном окне программы отображаются настроечные параметры адаптера и появляется надпись "Успешно" в окне состояния.

Для выяснения проблем при отсутствии связи следует открыть окно монитора обмена (см. [Монитор обмена\)](#page-29-0) и отправить содержимое монитора в службу техподдержки ООО "ТЕРМОТРОНИК" (см. [Контакты](#page-31-0)).

Для прекращения обмена с адаптером и освобождения канала

связи необходимо нажать кнопку **.**

#### <span id="page-9-0"></span>**7 Изменение настроечных параметров**

Изменение настроечных параметров в адаптере производится перед вводом прибора в эксплуатацию.

Для изменения значения параметров необходимо установить связь с адаптером (см. [Установка связи с адаптером\)](#page-8-0) и разрешить доступ к настроечным параметрам, нажав на 1 с кнопку доступа (см. [Уровни доступа к параметрам настройки\)](#page-4-0).

Общие настроечные параметры изменяются на вкладке "**Настройки**", а системные - на вкладке "**Сервис**".

#### <span id="page-9-1"></span>**7.1. Изменение общих параметров**

К общим настроечным параметрам относятся:

Сетевой адрес АДИ.

Сетевой адрес используется для связи с компьютером для АДИ с интерфейсами RS232 и RS485. Диапазон значений 1...240. По умолчанию установлен сетевой адрес 240 (широковещательный адрес).

- Отчетные час и сутки. Отчетный час задается как время начала последнего часа суток, а отчетные сутки - как последний день месяца, по окончанию которого записывается месячная архивная запись.
- Наличие расходомера Питерфлоу, подключенного по интерфейсу LIN. Устанавливается «**ДА**» в случае подключения расходомера Питерфлоу по интерфейсу LIN.

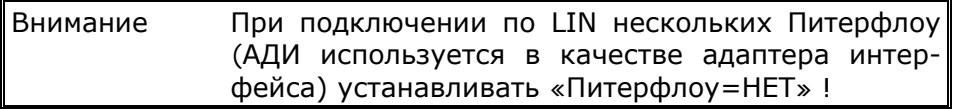

Скорость обмена по интерфейсам RS232 или RS485. Возможен выбор скоростей передачи данных 9600 и 19200 бит/с.

Параметры импульсных входов V1, V2 (вес импульса, уровень срабатывания, величина антидребезга, режим импульсного входа, единицы измерений).

Размерность веса импульса для водосчетчиков/электросчетчиков вводится в л/имп или Вт·ч/имп.

Режим импульсного входа выбирается из списка: счёт импульсов; дискретный вход.

Единицы измерения могут быть м3 или кВт\*ч.

- Верхний предел датчиков давления Р1 и Р2 (Рmах). Максимальный предел датчиков давления 2,5 МПа.
- Диапазон расходов для токового выхода (Gmin Gmax). Устанавливается нижний предел расхода (Gmin) для выходного сигнала 4 мА и верхний предел расхода (Gmax) для выходного тока 20 мА. Значения Gmin и Gmax могут соответствовать диапазону измерений расходомера Питерфлоу РС/К или могут быть установлены в соответствии с заранее известным диапазоном на объекте.

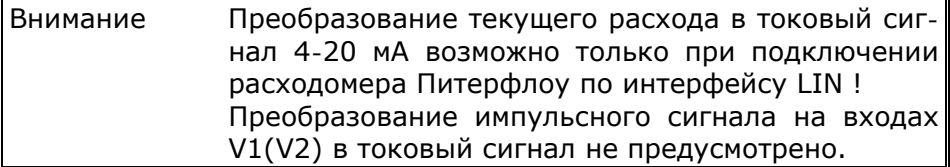

Режим работы дискретного выхода (см. Дискретный импульсный выход).

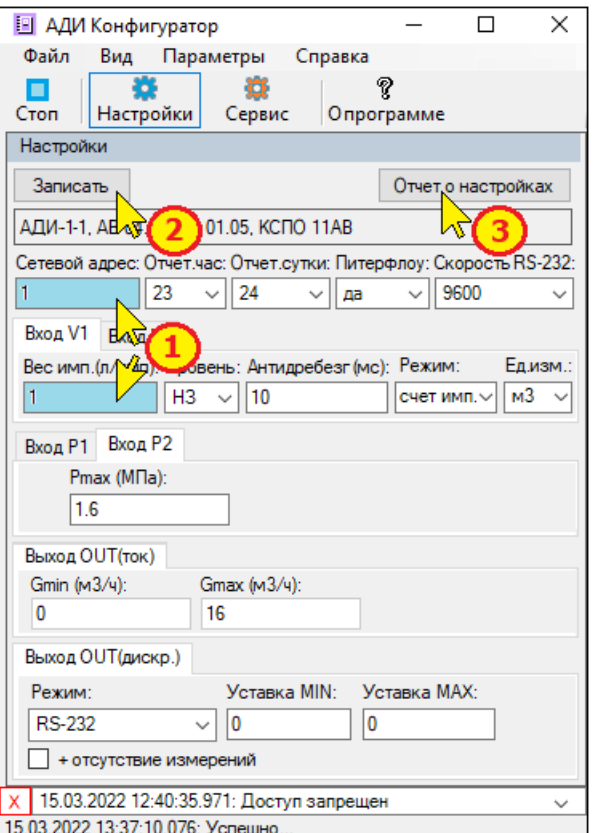

Порядок изменения параметров настройки:

**1**. В окне конкретного параметра ввести или выбрать из списка требуемое значение.

**Примечание** При вводе веса импульса следует обращать внимание на размерность. Для водосчетчиков вес импульса должен иметь размерность л/имп, для электросчетчиков – Вт·ч/имп.

#### **2**. Нажать кнопку "**Записать**".

Новое значение параметра запишется в память адаптера. Факт изменения параметра зафиксируется в архиве событий.

При отсутствии доступа к настройкам сохранения введенных значений не происходит, а на экран выводится сообщение:

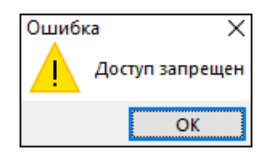

**3**. В случае необходимости можно распечатать отчет о настройках.

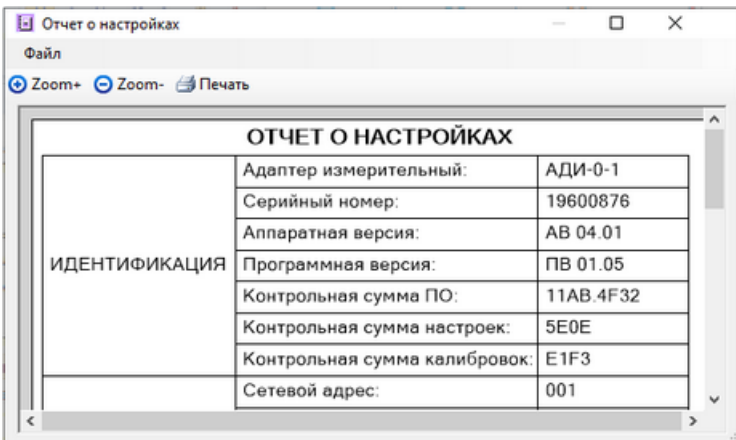

#### <span id="page-12-0"></span>**7.2. Изменение системных параметров**

К системным параметрам относятся:

- установка текущего времени и даты (см. Установка текущего [времени и даты](#page-14-0));

- коррекция времени (см. [Коррекция текущего времени\)](#page-16-0);

- сброс архива (см. [Сброс архивов\)](#page-18-0);

- начальные значения интегралов V1 и V2 (см. [Запись началь](#page-19-0)[ных значений счетчиков\)](#page-19-0).

Изменение системных параметров выполняется во вкладке "**Сервис**" при разрешенном доступе к настройкам.

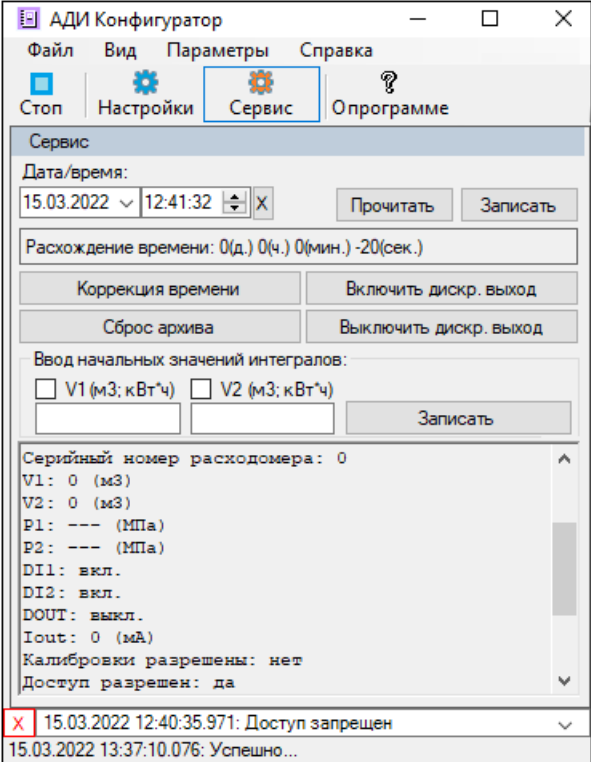

#### <span id="page-14-0"></span>**8 Установка текущего времени и даты**

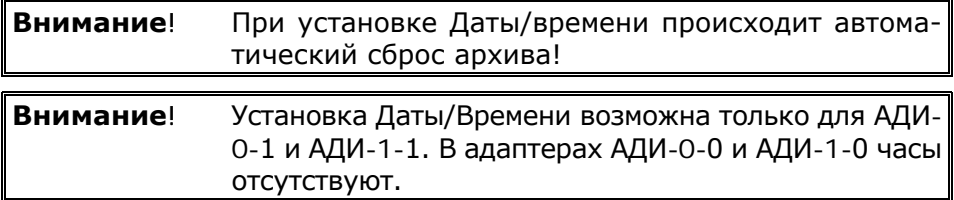

Для установки даты/времени необходимо установить связь с адаптером (см. [Настройка параметров связи\)](#page-6-0) и разрешить доступ к настроечным параметрам (см. [Уровни доступа к параметрам настройки\).](#page-4-0) Далее:

**1**. Перейти на вкладку "**Сервис**".

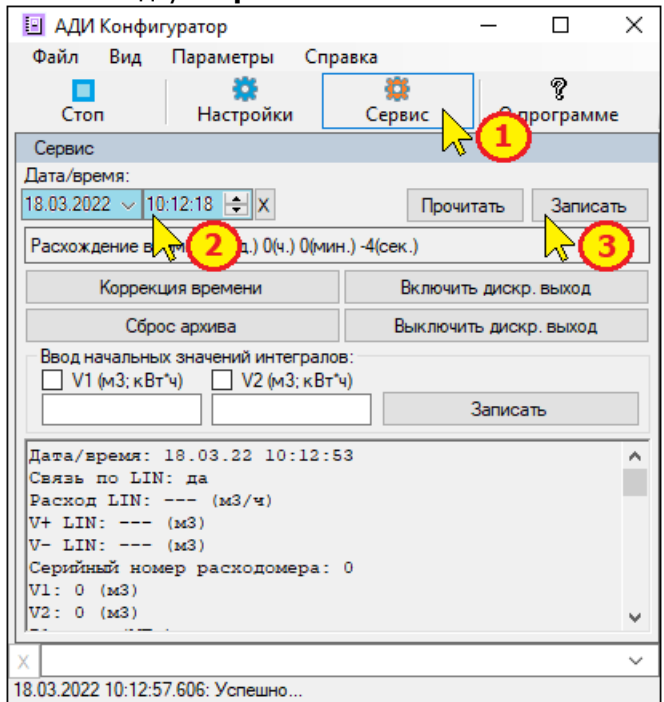

**2**. В окне "**Дата/время**" ввести требуемые значения.

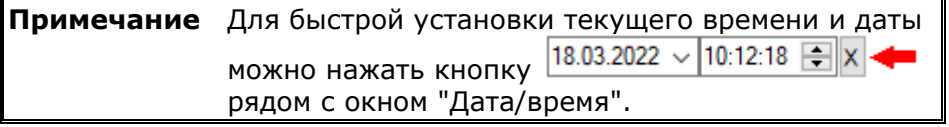

**3.** Нажать кнопку  $\vert$  Записать  $\vert$  для сохранения введенных данных.

**4**. На экран выводится предупреждение о сбросе архива измерительной информации.

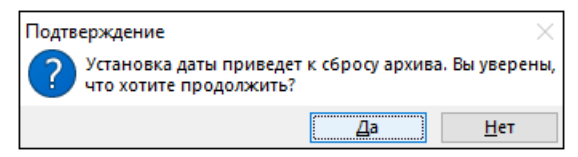

Для продолжения нажать кнопку "**Да**".

При отсутствии доступа к настройкам сохранения введенных значений не происходит, а на экран выводится сообщение:

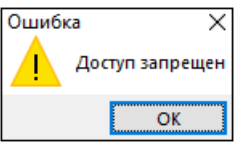

Необходимо разрешить доступ к настройкам и повторить ввод даты/времени.

Факт установки даты/времени фиксируется в архиве событий.

### <span id="page-16-0"></span>**9 Коррекция текущего времени**

Адаптер допускает коррекцию часов без разрешения доступа к настроечным параметрам как при прямом подключении, так и удаленно.

Допустимая величина коррекции не может превышать ±30 мин (±1800 с), чтобы не было перехода через час. Иначе был бы нарушен естественный ход записей в регулярных архивах адаптера (пропуск записей или появление записей с одинаковыми временными метками).

Для выполнения коррекции часов необходимо установить связь с адап-тером (см. [Настройка параметров связи\)](#page-6-0) и разрешить доступ к настроечным параметрам (см. [Уровни доступа к параметрам настройки\)](#page-4-0). Далее:

**1**. Перейти на вкладку "**Сервис**".

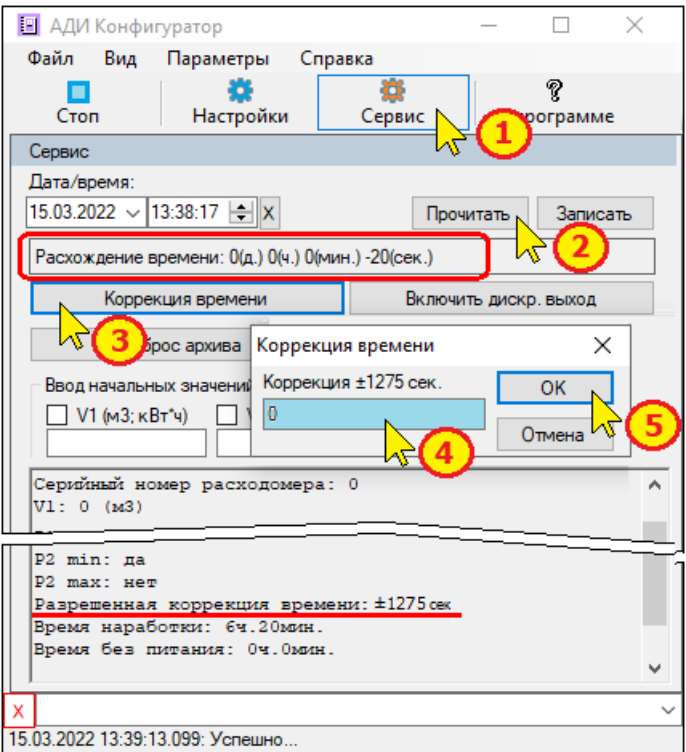

**2**. Для определения величины расхождения часов АДИ с текушим временем ПК необходимо нажать кнопку **Прочитать** Вели-

чина расхождения отобразится в окне "Расхождение времени".

**3**. Нажать кнопку "**Коррекция времени**".

**4**. В раскрывшемся окне ввести требуемую величину коррекции.

**5**. Нажать кнопку "**ОК**" для сохранения введенного значения.

Особенности расчета разрешенного диапазона коррекции часов АДИ приведены в таблице.

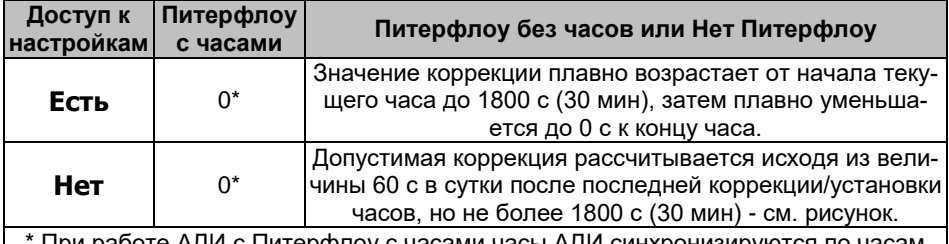

I Іри работе АДИ с І Іитерфлоу с часами часы АДИ синхронизируются по часам Питерфлоу. Поэтому при расхождении времени следует корректировать часы Питерфлоу с помощью ПО "Питерфлоу Конфигуратор".

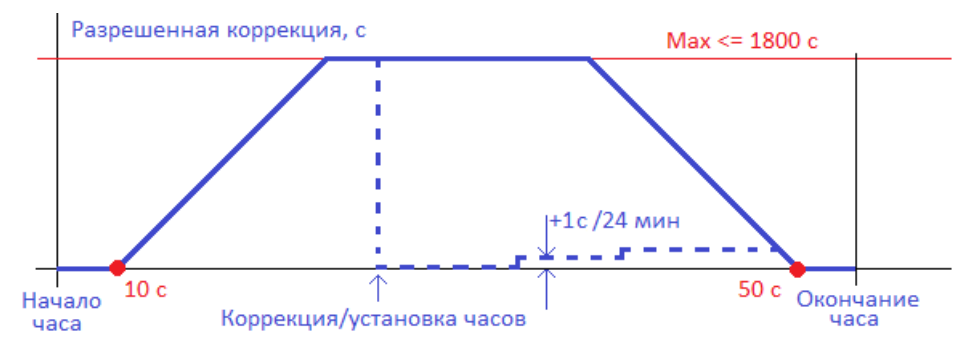

Допустимая коррекция рассчитывается исходя из величины 60 с в сутки после последней коррекции/установки часов, но не более 1800 с (30 мин). Таким образом, величина допустимой коррекции увеличивается на 1 с каждые 24 мин.

# <span id="page-18-0"></span>**10 Сброс архивов**

Для выполнения сброса регулярных архивов необходимо уста-новить связь с адаптером (см. [Настройка параметров связи\)](#page-6-0) и разрешить доступ к настроечным параметрам (см. Уровни доступа к [параметрам настройки\).](#page-4-0) Далее:

**1**. Перейти на вкладку "**Сервис**".

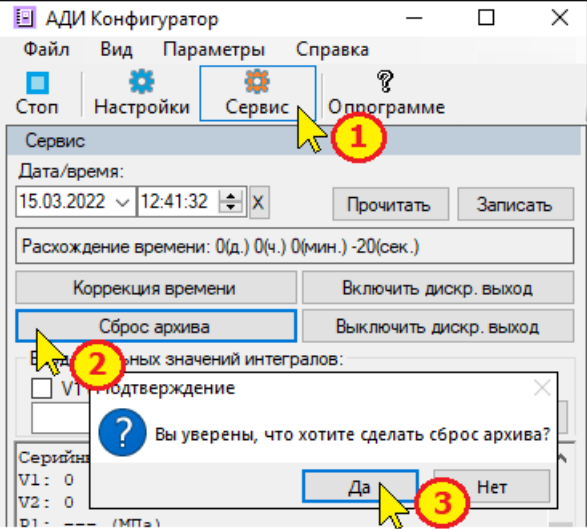

- **2**. Нажать кнопку "**Сброс архива**".
- **3**. Подтвердить необходимость выполнения сброса архива.

**Примечание** При выполнении операции СБРОС АРХИВА происходит очистка только регулярных архивов (часовой, суточный и месячный). Архив событий НЕ СБРАСЫВАЕТСЯ!

При отсутствии доступа к настройкам сброса архивов не происходит, а на экран выводится сообщение:

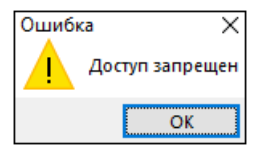

Необходимо разрешить доступ к настройкам и повторить операции по сбросу.

Факт установки сброса архивов фиксируется в архиве событий.

### <span id="page-19-0"></span>**11 Запись начальных значений счетчиков**

АДИ-0-1 и АДИ-1-1 позволяют записать начальные значения водосчетчиков/электросчетчиков, подключенных по каналам V1 и V2.

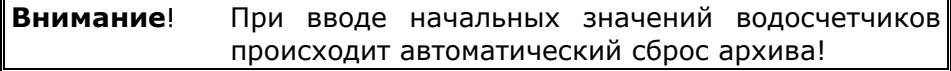

Для ввода начальных значений счетчиков необходимо установить связь с адаптером (см. [Настройка параметров связи\)](#page-6-0) и разрешить доступ к настроечным параметрам (см. [Уровни доступа к па](#page-4-0)[раметрам настройки\).](#page-4-0) Далее:

**1**. Перейти на вкладку "**Сервис**".

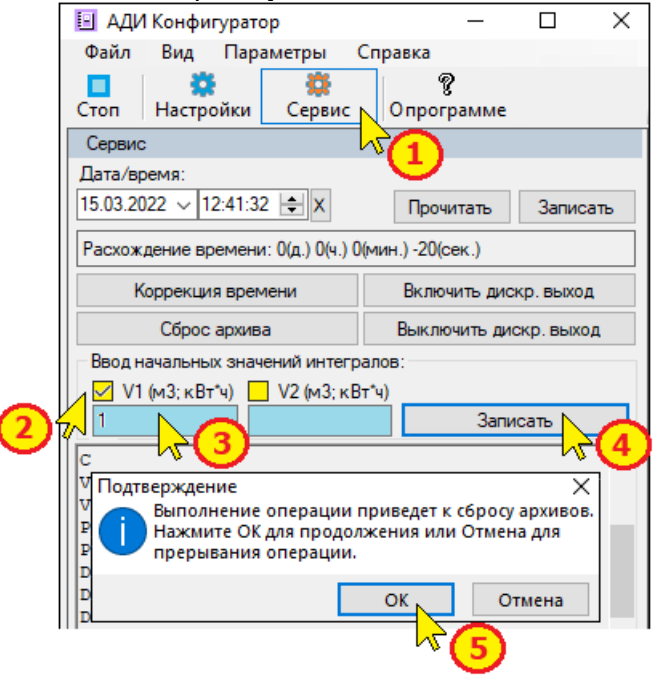

**2**. Задать канал, по которому следует изменить начальное значение.

**3**. Ввести требуемые значения показаний счетчиков V1/V2.

**4**. Нажать кнопку "Записать".

**5**. Подтвердить факт записи начальных значений.

При отсутствии доступа к настройкам, записи начальных значений не происходит, а на экран выводится сообщение:

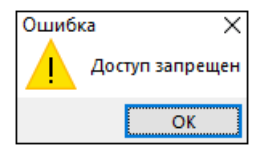

Необходимо разрешить доступ к настройкам (см. [Уровни до](#page-4-0)[ступа к параметрам настройки](#page-4-0)) и повторить запись начальных значений.

Факт записи начальных значений фиксируется в архиве событий.

# <span id="page-21-0"></span>**12 Дискретный импульсный выход**

Дискретный импульсный выход изменяет свое состояние в зависимости от установленного режима работы. При этом состоянию «Включено» соответствует низкий уровень выходного напряжения, а состоянию «Выключено» – высокий.

Для аппаратного исполнения (АВ) 2.0 дискретный выход есть только для исполнений АДИ-0-0 и АДИ-0-1, для аппаратного исполнения 3.0 и выше есть для всех исполнений.

Дискретный выход имеет несколько режимов работы. Настройка режима выхода выполняется в меню «**Настройки**» ПО «АДИ Конфигуратор» – вкладка «**Выход OUT(дискр)**.

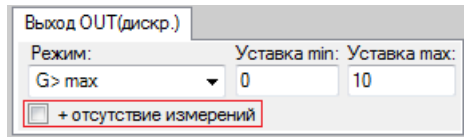

На состояние дискретного выхода оказывают влияния ошибки измерений параметров (в зависимости от режима работы выхода). Изменение состояния выхода при наличии ошибок измерений задается установкой признака «**+ отсутствие измерений**».

Возможные варианты режимов работы дискретного выхода:

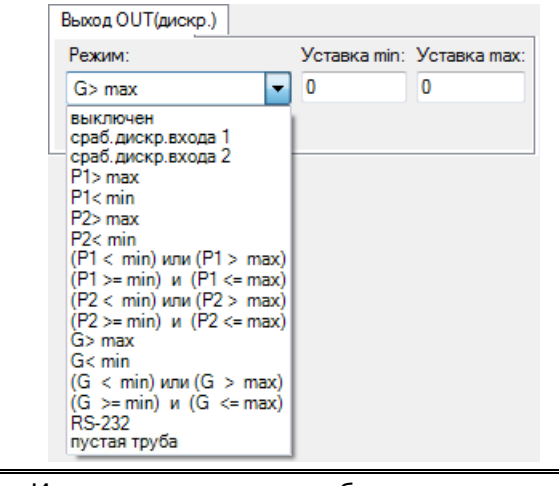

**Примечание** Изменение режима работы выхода возможно только при разрешенном доступе на изменение настроечных значений.

#### <span id="page-22-0"></span>**12.1. Режимы импульсного выхода**

#### **1. Выключен**

Дискретный выход не используется.

### **2. Включение по срабатыванию дискретного входа 1 (2)**

Дискретный выход изменяет состояние в зависимости от величины входного сигнала на входах 1 (V1) или 2 (V2). Предварительно соответствующий вход должен быть настроен на **режим дискретного входа**, а также задан уровень срабатывания (Нормально Замкнутый или Нормально Разомкнутый) и время устранения дребезга (диапазон установки от 1 до 65535 мс).

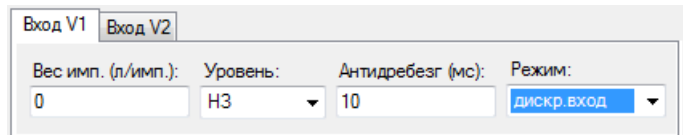

#### Алгоритм работы выхода показан на рисунках.

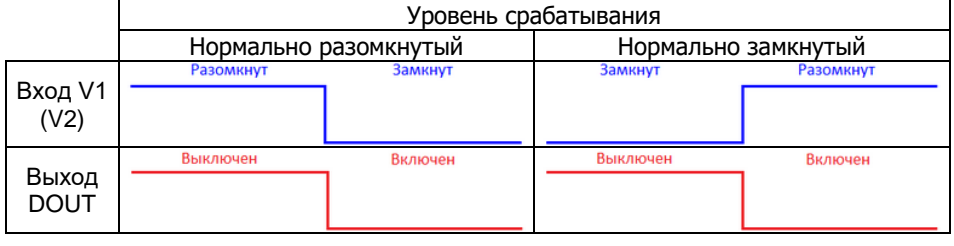

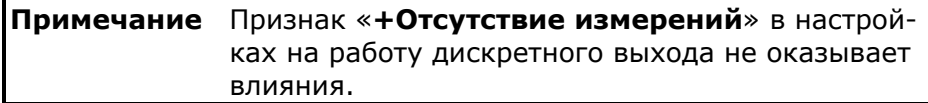

### **3. Включение по порогу P1 (Р2) > уставки Max, P1 (Р2) < уставки Min**

Адаптер сравнивает текущие показания давления по каналам Р1 или Р2 со значениями уставок Min или Max и изменяет состояние выхода в зависимости от настроек режима работы.

Алгоритм работы выхода показан на рисунках.

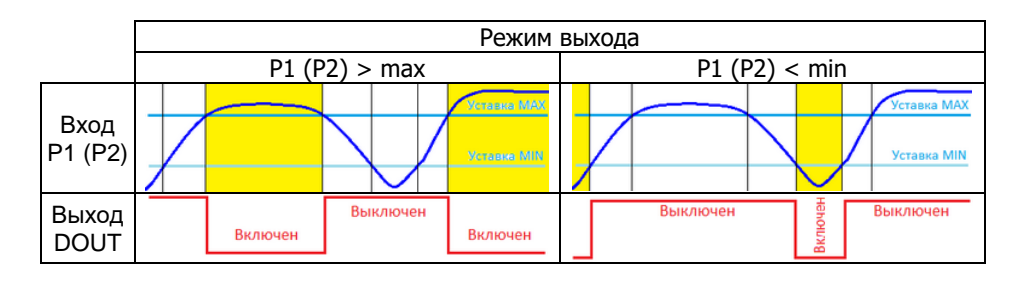

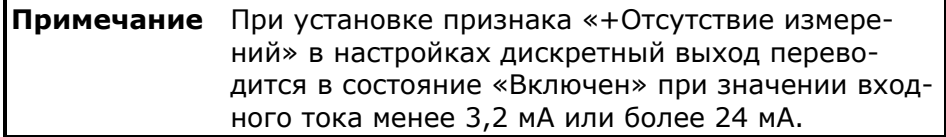

# **4. Включение при (P1 (Р2) < уставки Min) или (P1 (Р2) > уставки Max)**

Адаптер сравнивает текущие показания давления по каналам Р1 или Р2 со значениями обоих уставок Min или Max и изменяет состояние выхода при входном давлении менее Min или более Max.

Алгоритм работы выхода показан на рисунке.

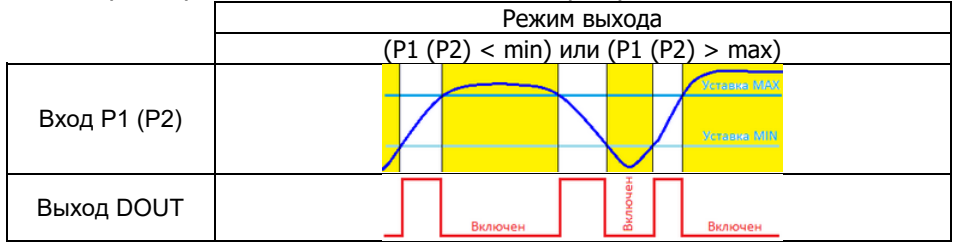

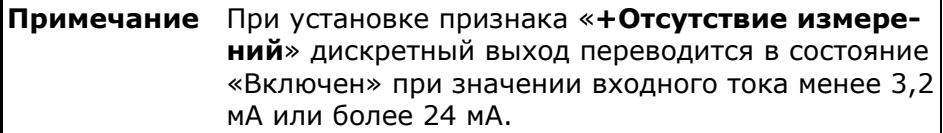

# **5. Включение при (P1 (Р2) > уставки Min) и (P1 (Р2) < уставки Max).**

Адаптер сравнивает текущие показания давления по каналам Р1 или Р2 со значениями обоих уставок Min или Max и изменяет состояние выхода при входном давлении в диапазоне от Min до Max.

Алгоритм работы выхода показан на рисунке.

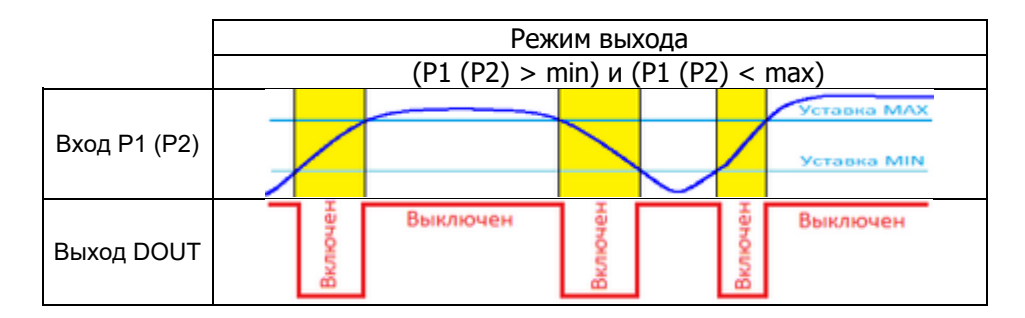

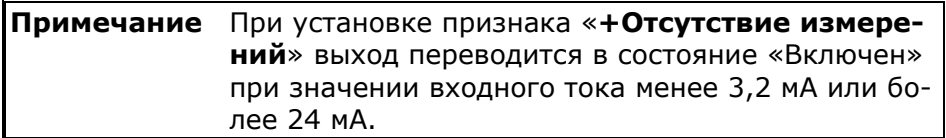

### **6. Включение по порогу G > уставки Max, G < уставки Min**

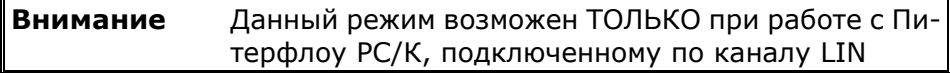

Адаптер сравнивает текущие показания расхода по каналу LIN от расходомера Питерфлоу со значением одной из уставок Min или Max и изменяет состояние выхода в зависимости от настроек режима работы.

Для работы регистратора по интерфейсу LIN следует в настройках задать, что расходомер Питерфлоу РС подключен.

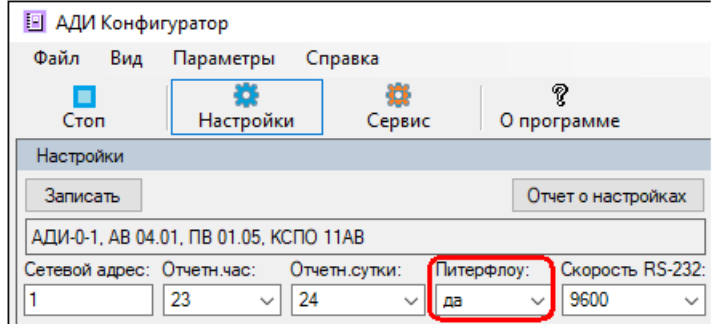

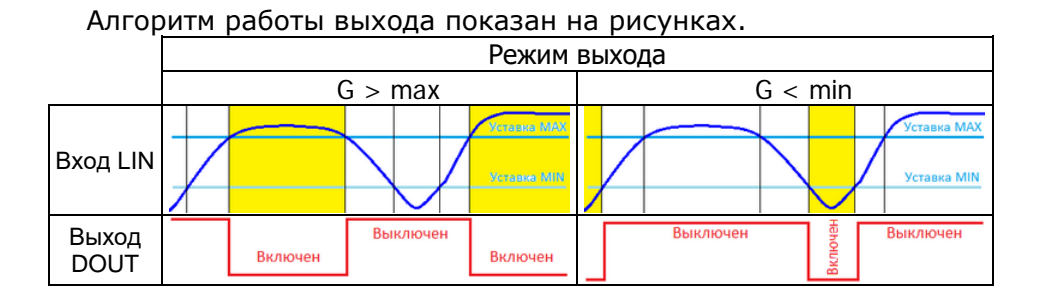

#### **Примечание** При установке признака «**+Отсутствие измерений**» выход переводится в состояние «Включен» при неисправности расходомера или при отсутствии связи с расходомером по каналу LIN.

# **7. Включение при (G < уставки Min) или (G > уставки Max)**

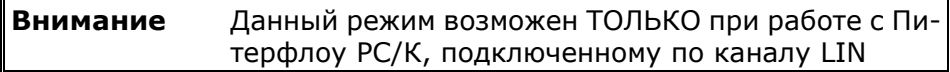

Адаптер сравнивает текущие показания расхода по каналу LIN от расходомера Питерфлоу со значением обоих уставок Min или Max и изменяет состояние выхода при входном расходе менее Min или более Max.

Алгоритм работы выхода показан на рисунке.

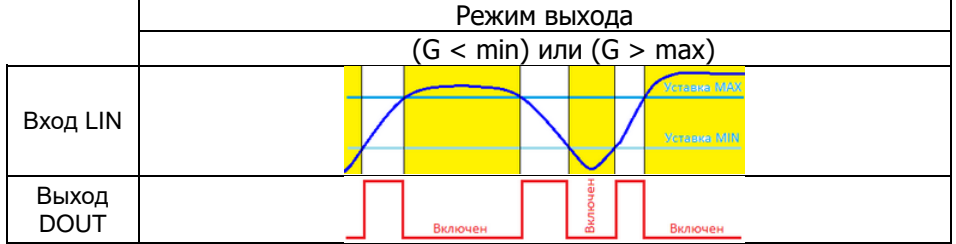

### **Примечание** При установке признака «**+Отсутствие измерений**» выход переводится в состояние «Включен» при неисправности расходомера или при отсутствии связи с расходомером по каналу LIN.

### **8. Включение при (G > уставки Min) и (G < уставки Max)**

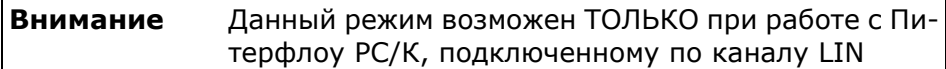

Адаптер сравнивает текущие показания расхода по каналу LIN от расходомера Питерфлоу со значением обоих уставок Min или Max и изменяет состояние выхода при входном расходе в диапазоне от Min до Max.

Алгоритм работы выхода показан на рисунке.

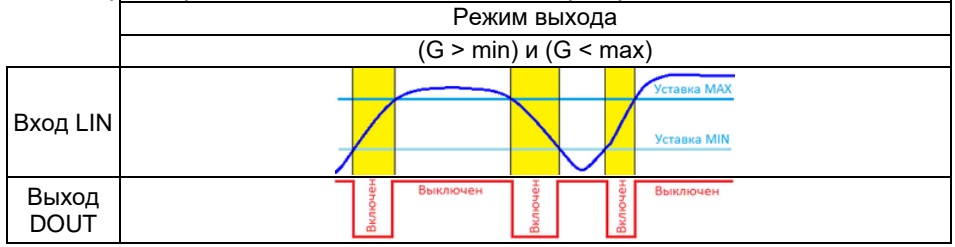

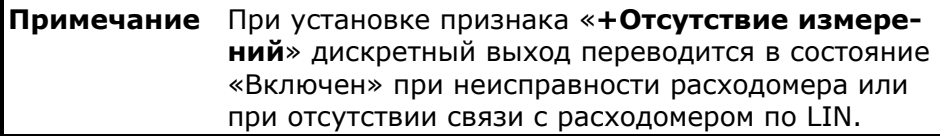

### **9. Включение/выключение по команде из RS232**

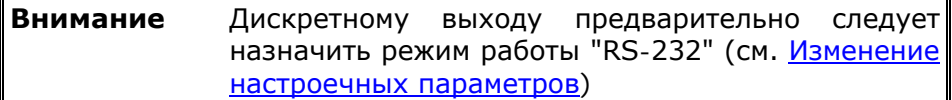

Изменение состояние выхода происходит по командам, выдаваемым из ПО «АДИ Конфигуратор» в меню «**Сервис**».

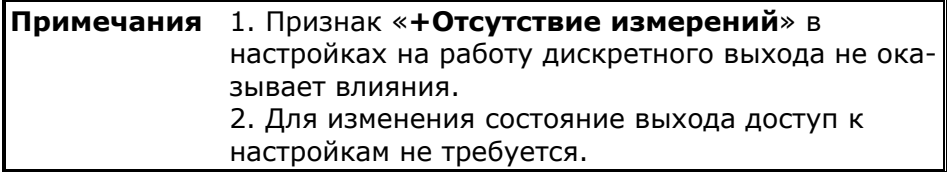

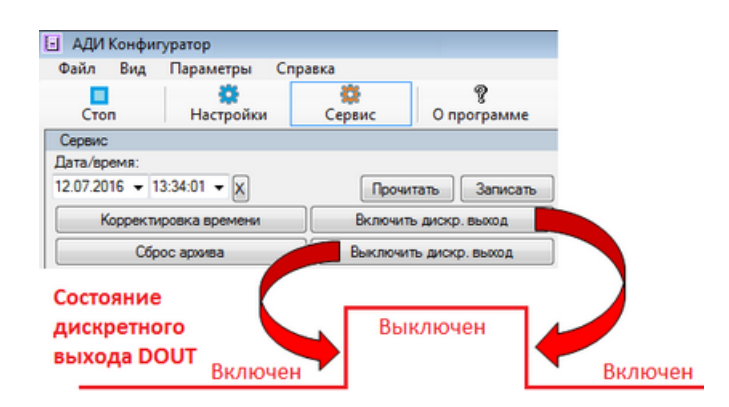

### **10. Включение по факту обнаружения пустой трубы**

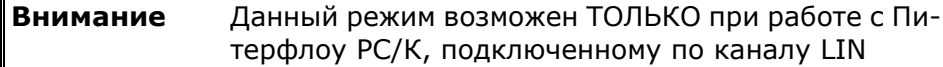

Выход переводится в состояние «Включен» при поступлении от расходомера Питерфлоу РС/К по каналу LIN кода состояния об отсутствии носителя в трубопроводе.

Алгоритм работы выхода показан на рисунке.

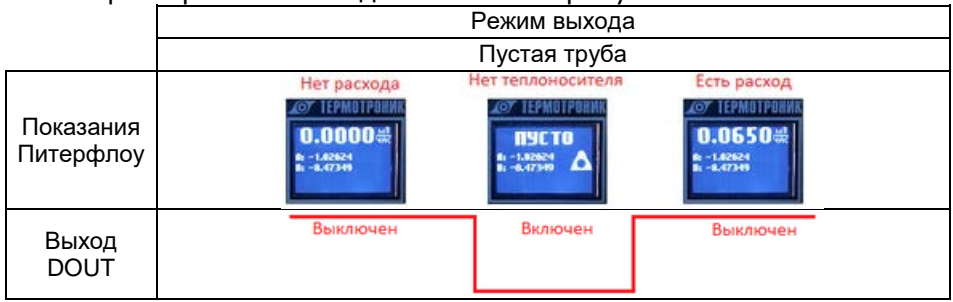

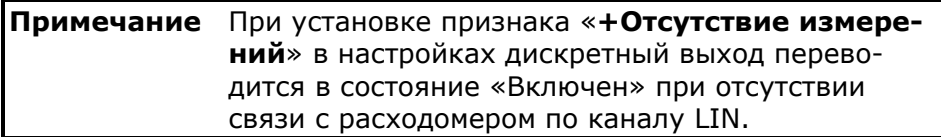

### <span id="page-28-0"></span>**13 Диагностика АДИ**

Программа "АДИ Конфигуратор" позволяет оценить работу адаптера путем вывода в информационное окно во вкладке "**Сервис**" измерительной и диагностической информации.

Перечень отображаемых параметров приведен на рисунке.

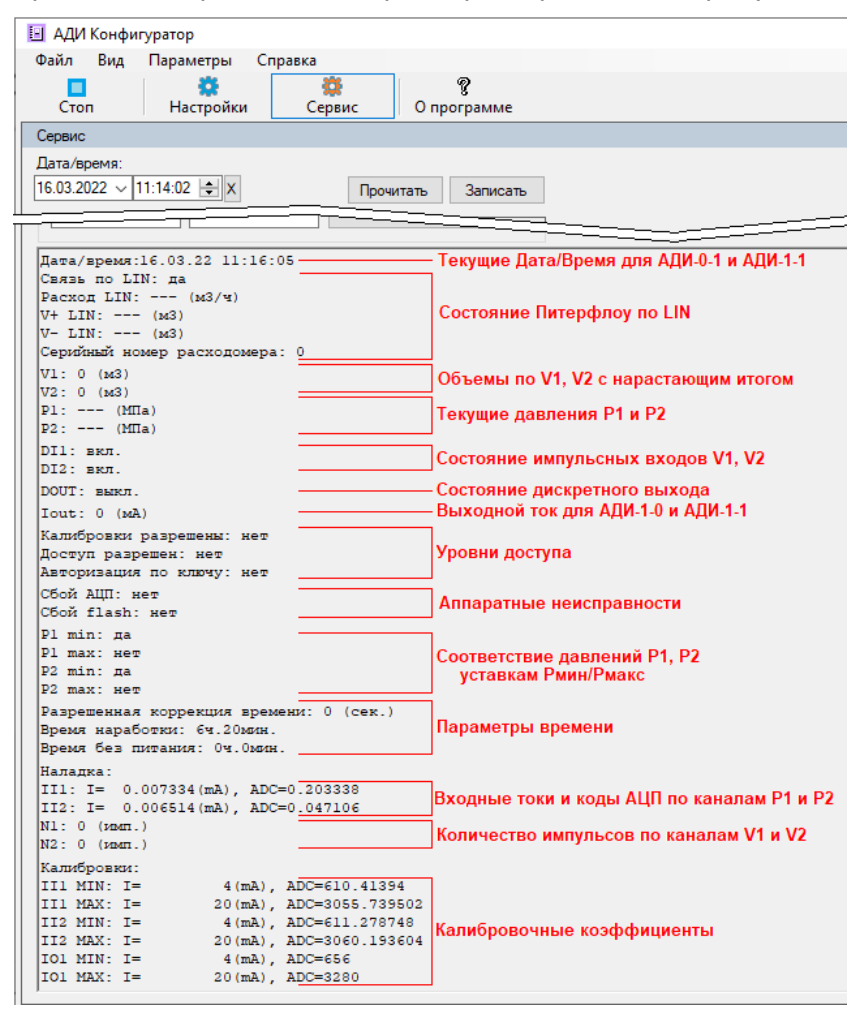

## <span id="page-29-0"></span>**14 Монитор обмена**

Монитор обмена предназначен для отображения на экране служебной информации, передаваемой по линиям связи между адаптером и компьютером.

Монитор обмена применяется для анализа спорных ситуаций при установке связи.

Для монитора обмена на экран ПК необходимо на панели меню в меню "**Вид**" задать команду "**Монитор обменов**".

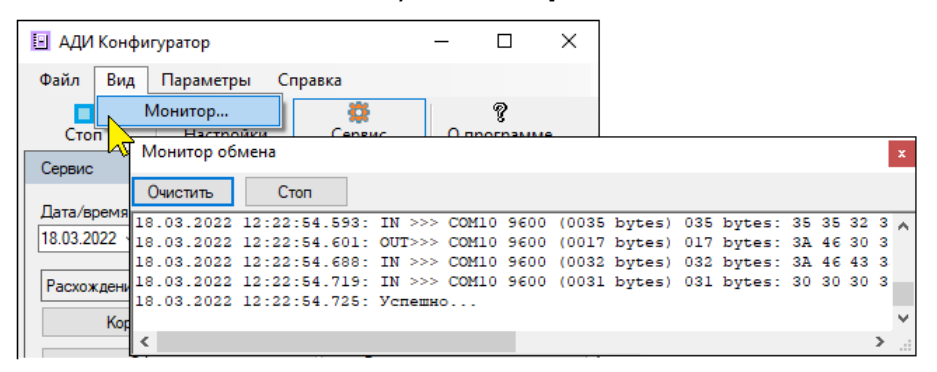

Содержимое монитора обмена следует выделить в окне "Монитор обмена", сохранить в текстовом формате и отправить в Службу техподдержки ООО "ТЕРМОТРОНИК" (см. [Контакты](#page-31-0)).

## <span id="page-30-0"></span>**15 Схема подключения АДИ**

Назначение контактов клеммника:

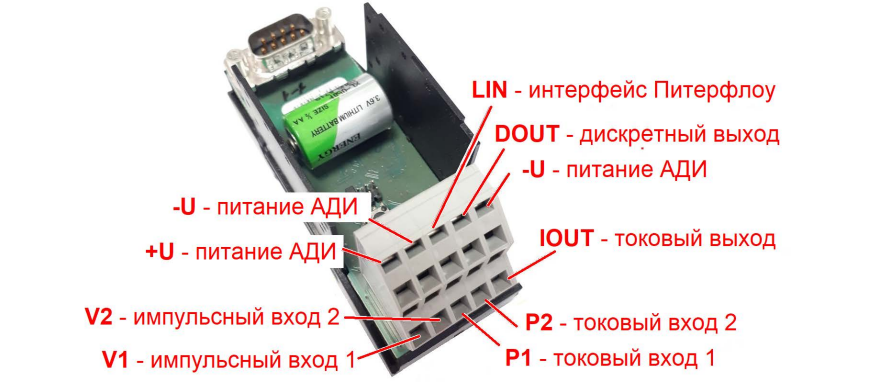

**Примечание** Для аппаратной версии АДИ 2.0 выход IOUT выполняет функцию токового выхода для исполнений АДИ-1-0 и АДИ-1-1 или функцию дискретного выхода для исполнений АДИ-0-0 и АДИ-0-1.

Схема подключений:

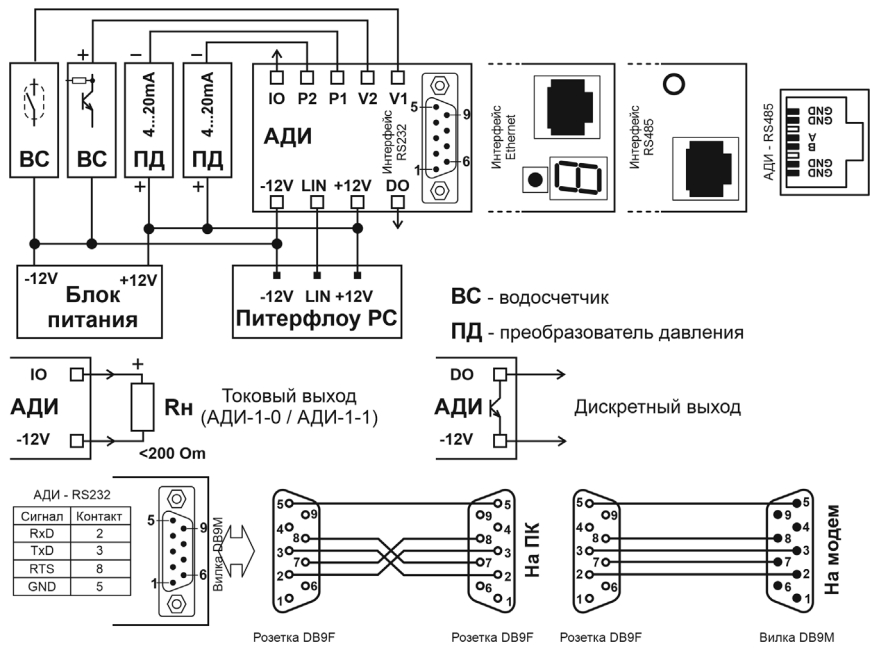

# <span id="page-31-0"></span>**16 Контакты**

Сайт ООО «ТЕРМОТРОНИК»: **www.termotronic.ru**

Служба технической поддержки:

e-mail: **support@termotronic.ru**

тел. **8-800-333-10-34**